## *Инструкция по размещению гиперссылок в курс*

С помощью Гиперссылок можно разместить ссылки на:

- сторонние информационные сайты, электронные книги, энциклопедии;
- видео-ресурсы (видео-уроки, лекции, научные фильмы/мультфильмы);
- опросные формы, анкеты (например, созданные с помощью Google-форм);
- тестовые задания, опросные листы с автоматической проверкой;
- интерактивные задания (кроссворды, викторины, тренажеры)

## Алгоритм:

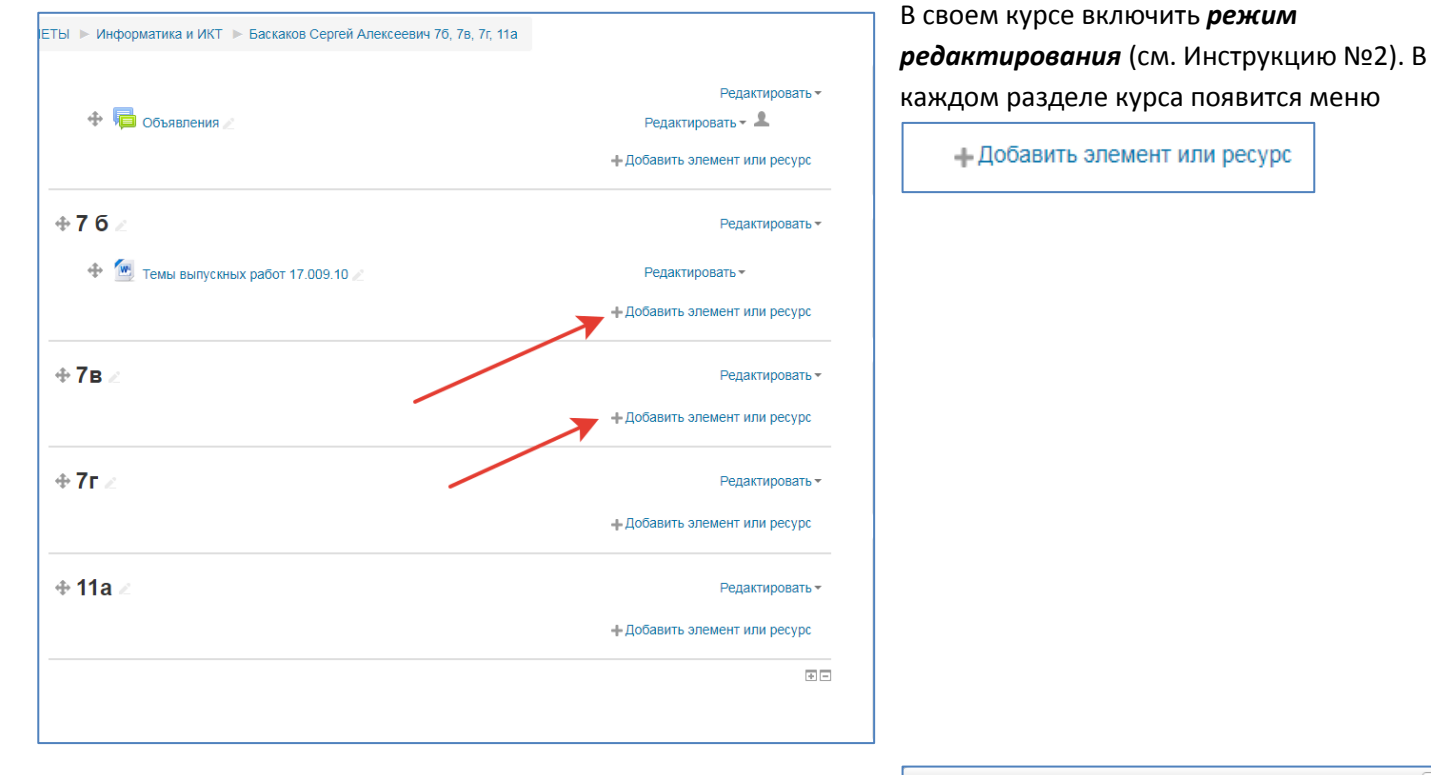

- Добавить элемент или ресурс

После нажатия на меню

появится диалоговое окно всех элементов и ресурсов системы.

Ресурсы – предназначены для размещения теоретического (лекционного) материала. Элементы - для разработки анкетных, интерактивных, диагностических и прочих компонентов курса.

Если выбрать на любой элемент или ресурс, то на правой половине окна появится описание функций этого компонента.

Нам необходимо выбрать ресурс *Гиперссылка* и нажать кнопку **Добавить.**

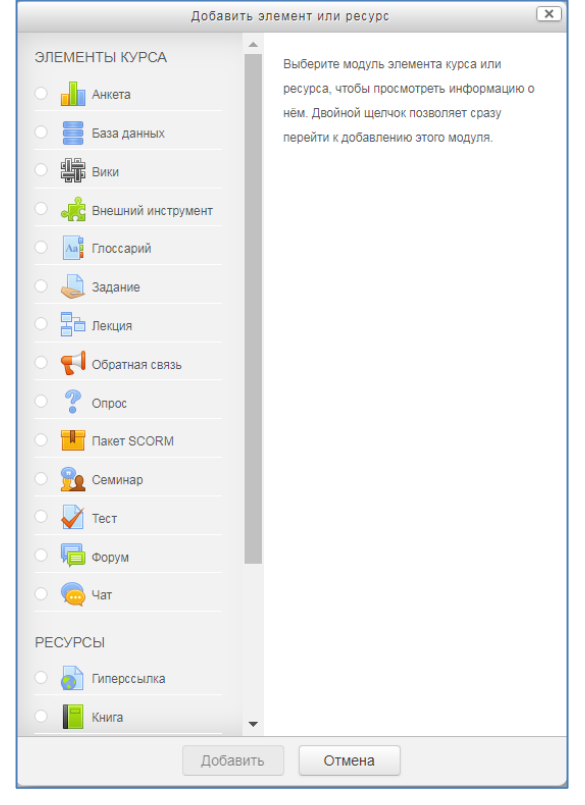

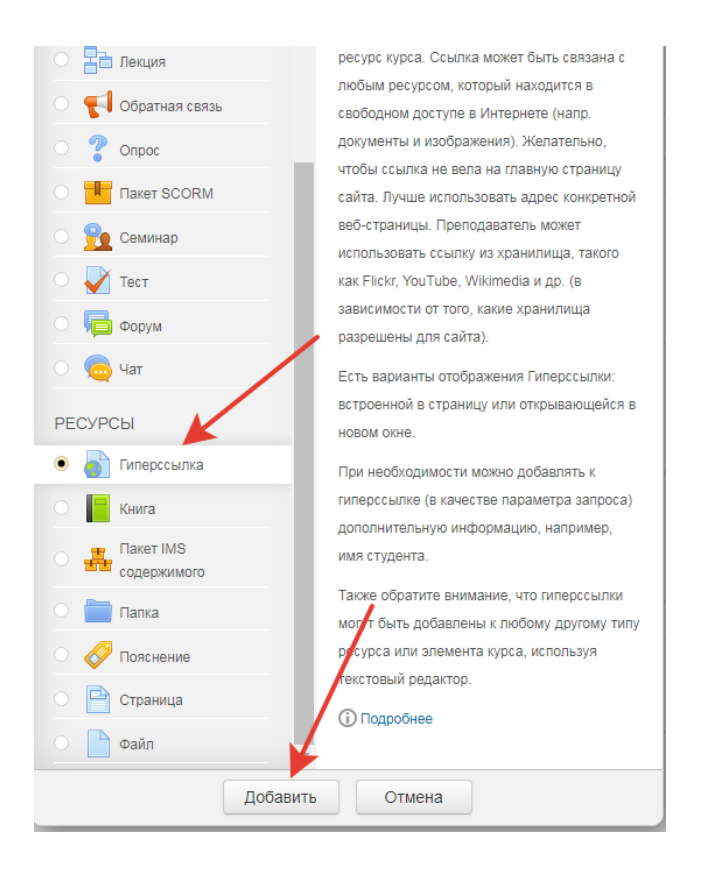

Откроется форма создания ресурса Гиперссылка, где в поле **Название** прописывается название сайта, на который будет осуществлен переход, а в поле **Адрес(URL)** – ссылка, скопированная из адресной строки этого сайта.

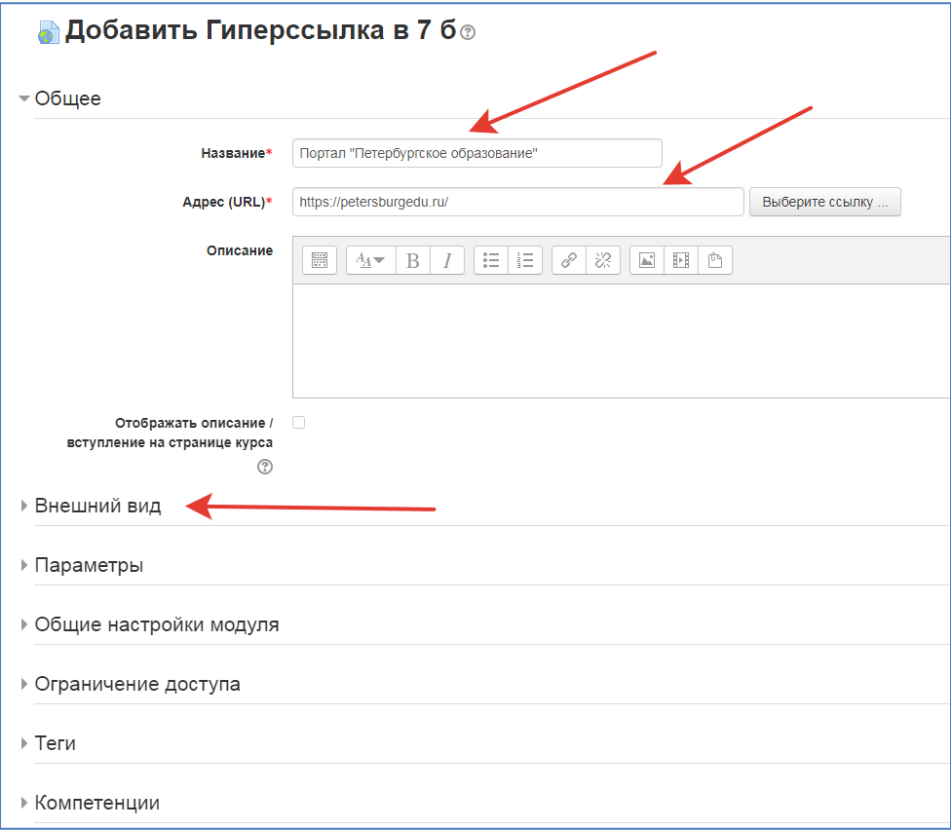

Для ресурса *Гиперссылка* необходима дополнительная настройка отображения стороннего ресурса. Для этого нужно выбрать меню **Внешний вид Отображение.**

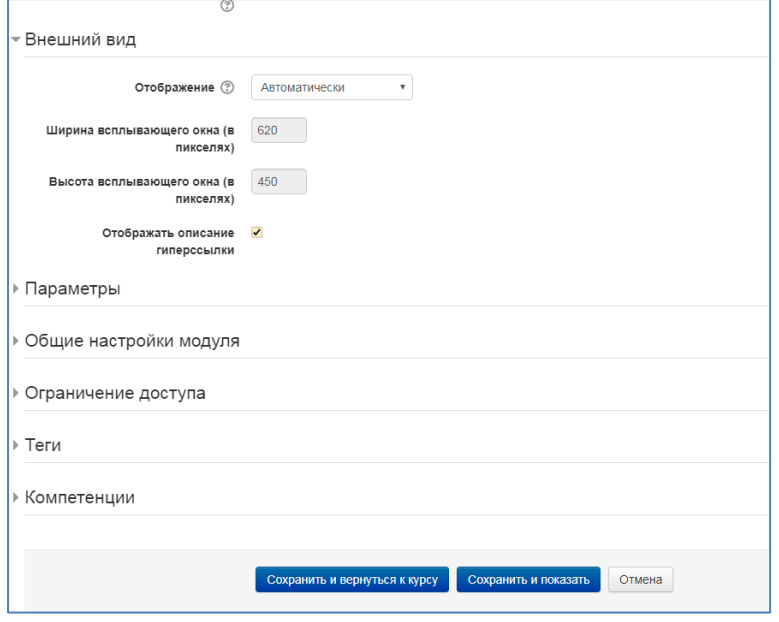

Из выпадающего списка выбрать отображение:

- Для видео и интерактивных ресурсов (видео-уроки, анкеты, кроссворды, викторины, интерактивные плакаты и т.д.) - *Внедрить*
- Для всех остальных сайтов *Во всплывающем окне*

Сохранить и вернуться к курсу

Нажать кнопку

Новый компонент появится на главной странице курса

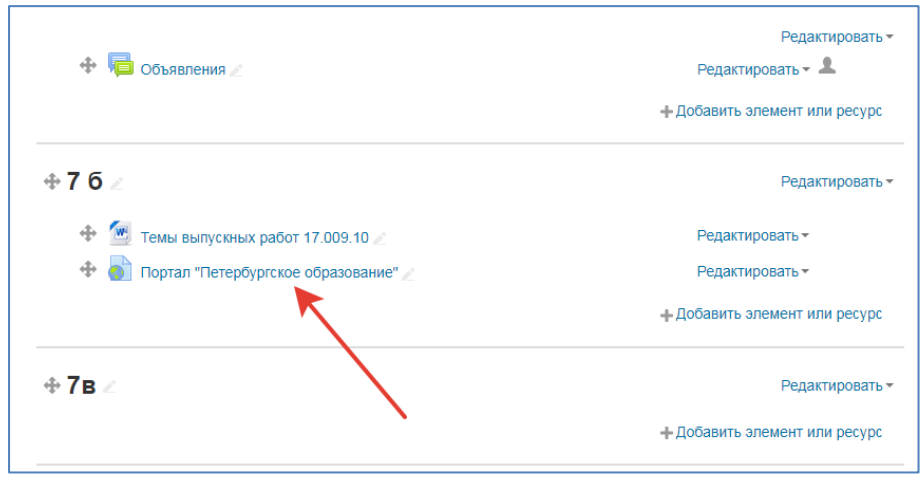